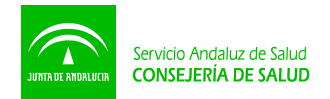

# **MANUAL DE INSTRUCCIONES**

#### **ÍNDICE**

- **1. Conceptos básicos y Descripción de la aplicación "Gestión de códigos EAN (GTIN)"**
- **2. Introducción de Información en la ficha logística.**
- **3. Modificación de información logística**
- **4. Clasificación de los campos de información a cumplimentar.**
- **5. Ejemplos**
- **6. Glosario de términos.**
- **7. Notificaciones de validaciones logísticas.**
- **8. Notas de interés.**

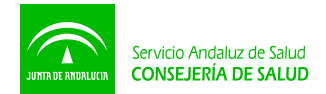

# **1. Conceptos básicos y Descripción de la aplicación "Gestión de códigos EAN (GTIN)".**

En el presente manual se facilitan las instrucciones para completar correctamente los datos logísticos de los productos incluidos en el Banco de Productos del SAS.

La aplicación se encuentra disponible en el portal de Internet del Servicio Andaluz de Salud. **(**[www.juntadeandalucia.es/servicioandaluzdesalud](http://www.juntadeandalucia.es/servicioandaluzdesalud.es)**)** y se accede a ella a través de la siguiente ruta:

En la sección **Proveedores/Centro de Empresas/Acceso al Centro de Empresas/ Banco de Productos/ Acceso al Banco/ Gestión de códigos EAN (GTIN)**

**Códigos EAN (GTIN)** Gestión de Códigos EAN (GTIN) Notificaciones de validaciones logísticas(0)

Al pulsar en el enlace "Gestión de Códigos EAN (GTIN)" se entra en la aplicación mediante la cual se gestiona la información logística de los productos.

#### **FIUUULLUS**

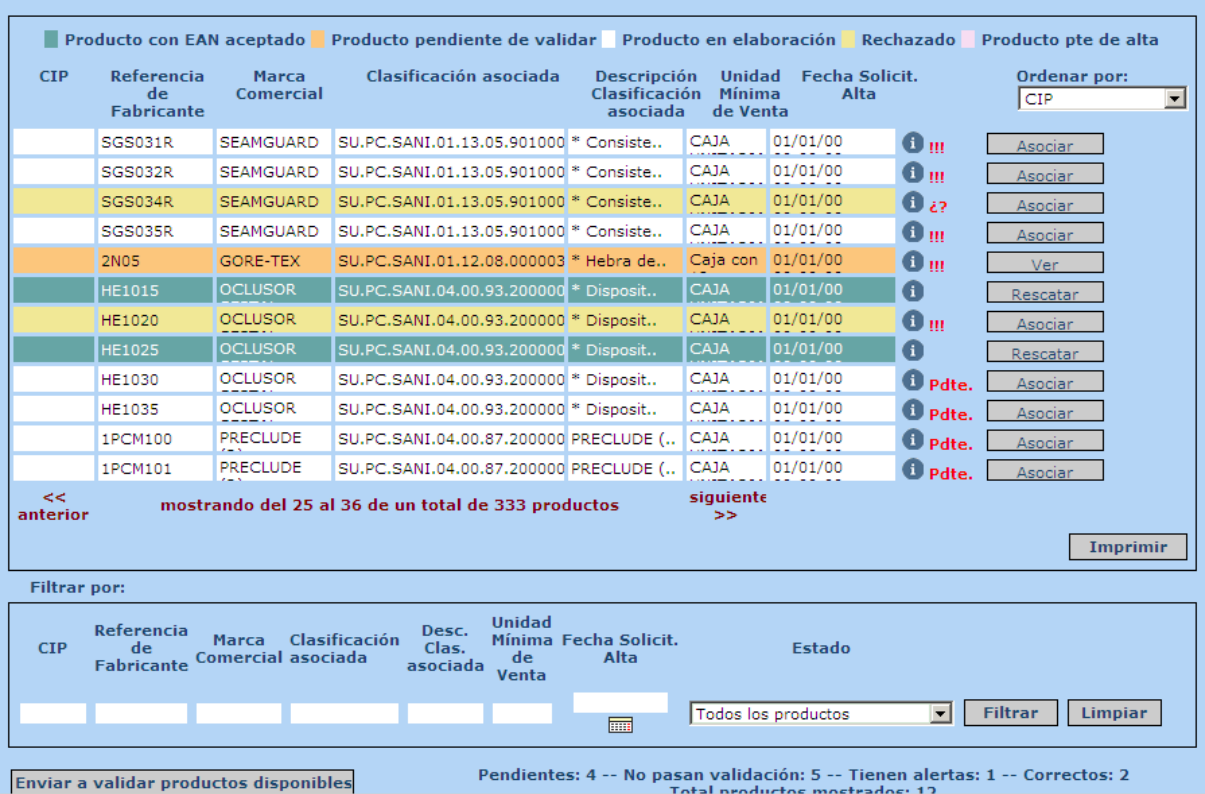

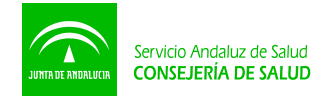

La pantalla de inicio se presenta en dos bloques, en el bloque superior se muestra el listado de productos que están dados de alta en el Banco de Productos, y en el bloque inferior se dispone de un formulario para facilitar y agilizar las búsquedas de productos.

Comenzando con el bloque superior, lo primero que aparece es un código de colores que identifica el estado en el que se encuentra cada producto:

Producto con EAN aceptado Producto pendiente de validar Producto en elaboración Rechazado Producto pte de alta

Producto con EAN aceptado: productos con información logística aceptada por el administrador del SAS.

Producto pendiente de validar: productos con información logística pendiente de revisar por el administrador del SAS, en este caso la información logística no está accesible para la empresa.

Producto en elaboración: la información logística del producto aún no ha sido introducida o está incompleta.

Rechazado: la información logística ha sido revisada por el administrador SAS, pero no se ha aceptado, está pendiente de que la empresa corrija lo que se haya solicitado por parte del administrador.

Para ver el **comentario de rechazo** y por tanto la corrección que se le debe hacer al producto hay que entrar en la ficha del mismo y pulsar en el icono **"más información"**, en la esquina inferior derecha de la pantalla.

Producto pendiente de alta: la ficha técnica del producto aún no ha sido aceptada, pero de todas formas la información logística sí debe ser introducida.

Siguiendo con la descripción de la pantalla, pueden observarse al final de cada línea de registros una serie de símbolos que se detallan a continuación:

**!!!** La información logística del producto ha sido introducida pero la aplicación ha detectado un fallo, pulsando en las tres exclamaciones sale el mensaje con el error.

**¿?** La información logística del producto ha sido introducida pero la aplicación muestra una advertencia sobre un posible error, pulsando en las interrogaciones sale el mensaje con el error.

**Pte** La información logística del producto aún no ha sido introducida.

**Ningún símbolo** La información logística del producto ha sido aceptada por el administrador SAS.

Por otra parte la aplicación ofrece la posibilidad de ordenar el listado de productos por:

CIP, Referencia Fabricante, Marca Comercial, Clasificación, Descripción SAS asociada, Unidad mínima de venta, Fecha solicitud de alta.

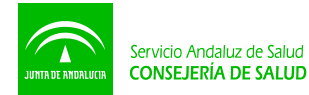

#### Productos

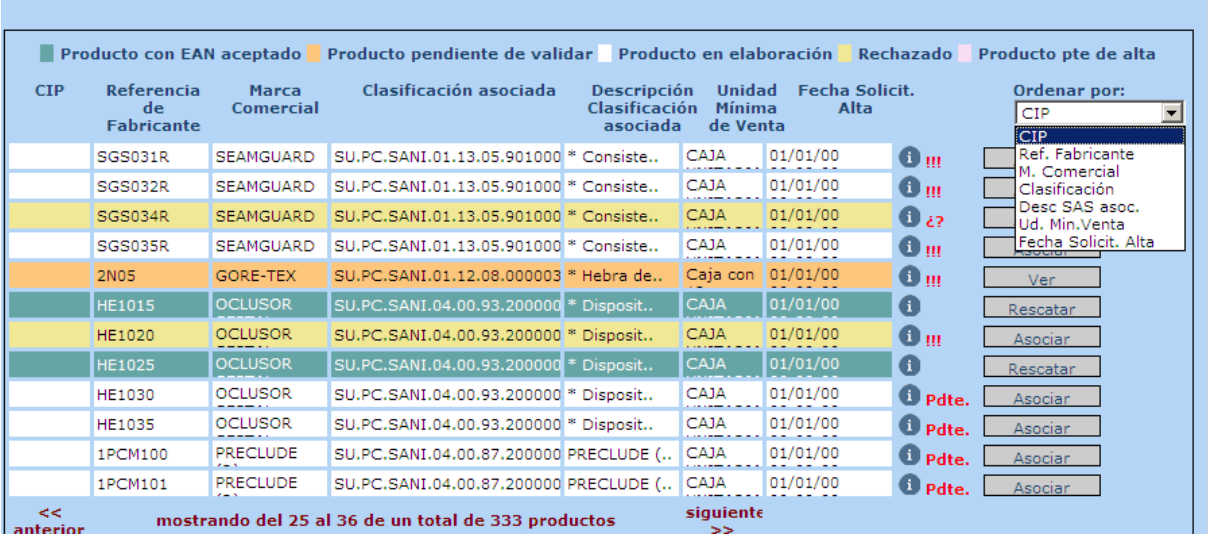

Para desplazarse a través del listado de productos se usarán las flechas "anterior" y "siguiente" que figuran en la parte inferior.

El bloque inferior de la pantalla como se dijo anteriormente es un formulario de búsqueda de productos.

Entre los criterios por los que puede filtrarse está el "Estado" que dispone de un menú desplegable en el que se pueden seleccionar los estados que se muestran en la pantalla:

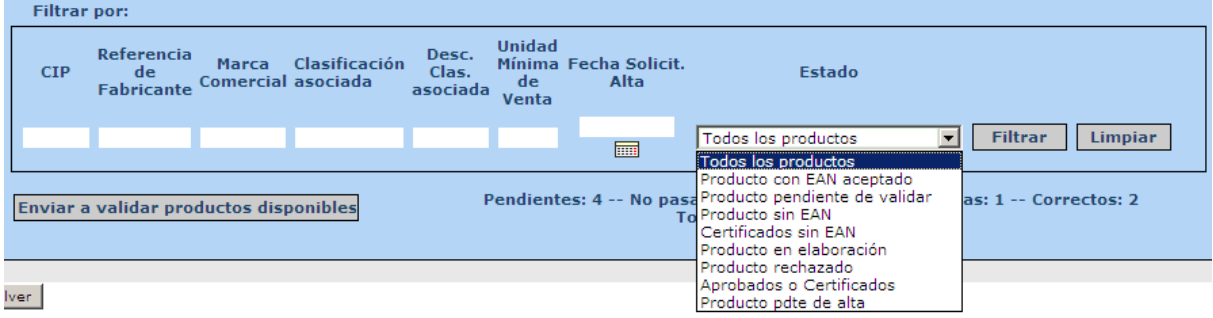

El significado de cada uno de ellos es el siguiente:

Todos los productos: muestra todos los productos sea cual sea su estado.

Productos con EAN aceptado: la información logística de este producto ha sido aceptada por el administrador SAS.

Producto pendiente de validar: son aquellos productos que aún no tienen la información logística aceptada por el administrador del SAS, bien sea porque no se ha introducido o porque tiene algún error que está pendiente de solucionarse.

Producto sin EAN: productos que no tienen la información logística introducida.

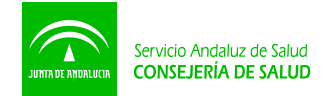

Certificados sin EAN: productos que no tienen la información logística introducida y que se encuentran en estado certificado.

Producto en elaboración: la información logística del producto aún no ha sido introducida o está incompleta.

Producto rechazado: la información logística ha sido revisada por el administrador SAS, pero no se ha aceptado, está pendiente de que la empresa corrija lo que se haya solicitado por parte del administrador.

Aprobados o certificados: lista los productos que se encuentren en cualquiera de estos dos estados, independientemente de la situación en que tengan la información logística.

Producto pte de alta: la ficha técnica del producto aún no ha sido aceptada, pero de todas formas la información logística sí debe ser introducida.

## **2. Introducción de Información en la ficha logística.**

Para introducir la información logística correspondiente a cada uno de los productos que figuran en la aplicación es necesario pulsar en el botón "asociar" que aparece a la derecha de cada registro.

Como ejemplo tomamos la Referencia de Fabricante Ref: 100000000002 y pulsamos sobre el botón "asociar":

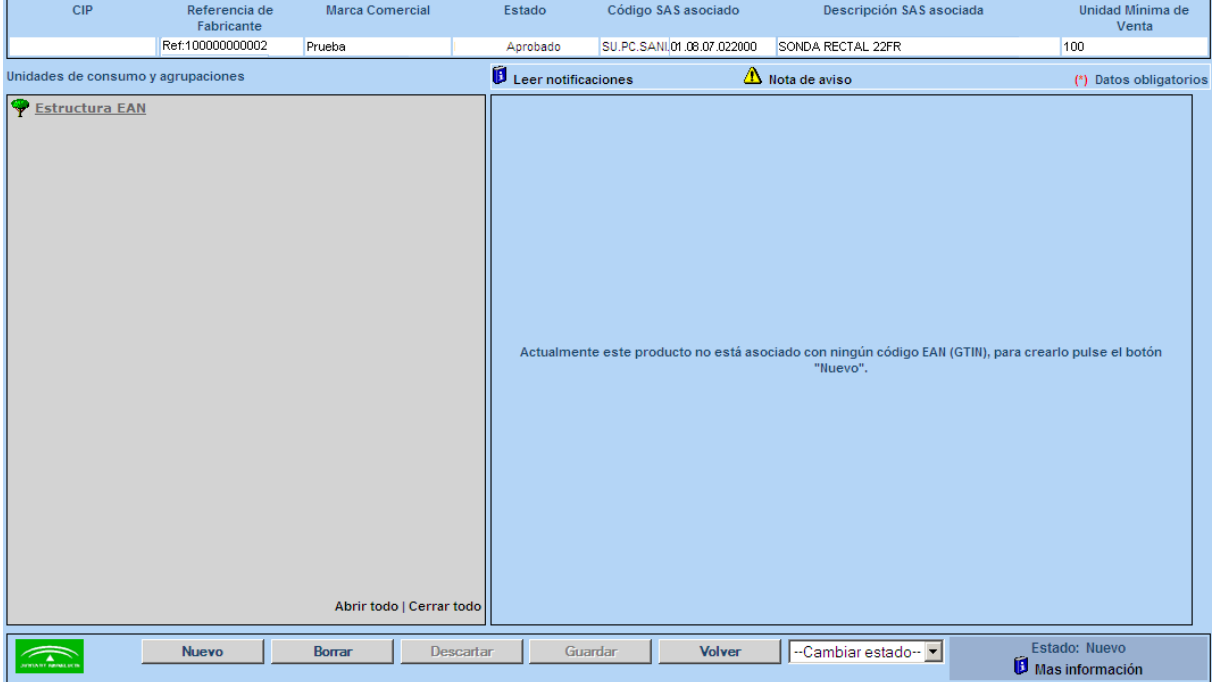

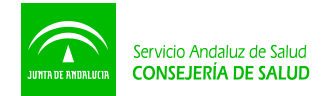

En la cabecera están precargados datos que ya se introdujeron al dar de alta el producto: Referencia de Fabricante, Marca Comercial, Código SAS asociado, Descripción SAS asociada y Unidad Mínima de Venta.

Una vez se pulsa en el botón "Nuevo" como indica la aplicación, ya tenemos disponible la ficha para introducir la información logística del producto.

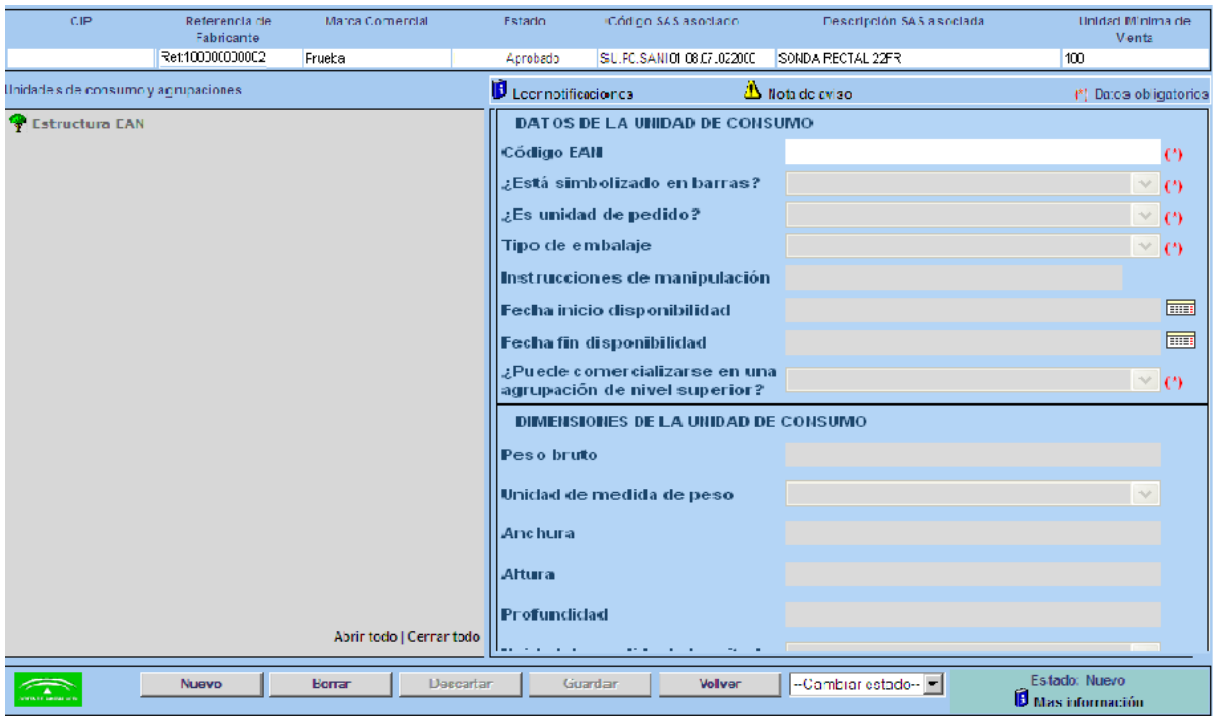

Cada campo a rellenar tiene asociado un comentario de ayuda para completar la información que se pide, aparece al mantener el puntero del ratón un par de segundos sobre el campo.

Detalle del contenido de cada campo:

 **Código EAN (obligatorio):** EAN (GTIN) asociado a la unidad de consumo o agrupación cuyos datos se estén rellenando en ese momento. El primer EAN (GTIN) a introducir debe ser el de la **Unidad de Consumo y tiene que ser EAN 13 (GTIN 13)**. Dicho EAN (GTIN) hace referencia producto cuyos datos están precargados actualmente en la cabecera de la pantalla.

**¿Está simbolizado en barras? (obligatorio):** Se refiere a si la unidad de consumo tiene o no símbolo EAN. Aquí se debe indicar simplemente sí o no. La pregunta sólo aparece al rellenar los datos de la unidad de consumo, porque en el caso de las agrupaciones está sobreentendido que el producto siempre estará simbolizado en barras. Las unidades de consumo en principio también deben ir simbolizadas en barras, excepto que se trate de unidades de consumo que van a granel.

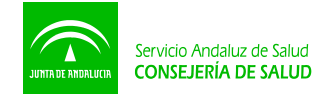

- **Número de unidades contenidas en la agrupación (obligatorio):** Este campo sólo aparece para las agrupaciones. Indica el número de unidades de consumo o de agrupación de productos contenidas en la agrupación inmediatamente anterior.
- **¿Es unidad de pedido? (obligatorio):** En este campo se debe indicar si la unidad de consumo o agrupación de productos de la que se están rellenando los datos es una unidad comercializable, y por tanto susceptible de ser pedida por un cliente como unidad de compra.
- **Tipo de embalaje (obligatorio):** En este caso se debe seleccionar uno de los embalajes que figuran en la lista desplegable. Estos hacen referencia al tipo de envase o recipiente en el que se conserva y transporta el producto o agrupación de productos. En caso de no figurar el embalaje en la lista de valores, se seleccionará la opción de "otros". En el caso particular de que la unidad de consumo carezca de embalaje porque se comercializa junto con otras que pertenecen a la misma unidad de compra, se seleccionará la opción de "Sin embalaje". Por otro lado, en el caso del palet, las medidas estandarizadas a las que hacen alusión los dos valores que figuran en la lista son:
	- Palet ISO  $1 1/1$  Euro Palet:  $800x1.200$  mm<sup>2</sup>
	- Palet ISO  $0 1/2$  Euro Palet: 800x600 mm<sup>2</sup>

En cuanto a las recomendaciones respecto a la altura de los palets, se recomienda que ésta adopte uno de estos tres valores: 1,15 (m), 1,45 (m) ó 2, 0 (m).

- **Instrucciones de manipulación:** Este campo es opcional salvo para aquellas agrupaciones de producto de nivel 3 (página 11 del manual), en cuyo caso será obligatorio. Estas son las instrucciones de manipulación que debe tener en cuenta el cliente y se seleccionan de la lista desplegable que está disponible. En caso de no existir condiciones de manipulación específicas se seleccionará el valor de "sin instrucciones".
- **Fecha inicio disponibilidad:** Este campo deberá rellenarse de manera obligatoria en el caso en que el que se trate de productos certificados en los que ha variado algún código/s EAN de la estructura. En este caso se indicará la fecha a partir de la cual empezará a estar vigente la nueva estructura EAN. Cuando no se trate de productos certificados la cumplimentación del campo es opcional, se suele indicar cuando aparezcan nuevas presentaciones del mismo producto para informar la fecha a partir de la cual estará disponible, siempre que no requieran nuevo C.I.P. Se recomienda utilizar el siguiente formato: dd/mm/aa. En el caso de que no se complete este campo se interpretará que están disponibles desde el momento en el que se introduce el EAN (GTIN).
- **Fecha fin disponibilidad:** Este campo deberá ser completado de manera obligatoria para productos certificados cuando esté prevista la discontinuidad o cambio de las presentaciones del producto para informar de la fecha a partir de la cual dejará de estar vigente la estructura EAN que se vaya modificar o a sustituir. Se recomienda utilizar el siguiente formato: dd/mm/aa. En el caso de productos no certificados si no se completa este campo se interpretará que no está prevista la discontinuidad o cambio. Estas fechas deben ser coherentes con los compromisos adquiridos en el contrato marco.

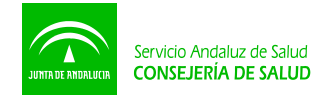

- **¿Puede comercializarse en una agrupación de nivel superior? (obligatorio):** En este caso se debe indicar si el producto o agrupación de productos definidos con anterioridad pueden ser comercializados dentro de una agrupación homogénea de productos del mismo tipo.
- **¿Se permiten fracciones de la unidad de consumo?**: En este campo sólo es necesario indicar si la unidad de consumo es fraccionable o no.
- **Peso bruto (obligatorio para las unidades de pedido):** Hace referencia al peso total, es decir, teniendo en cuenta el embalaje. Se recomienda respetar el formato N(15,3). Ej. Cinco mil doscientos cincuenta gramos se puede expresar como: 5250,000 (GRM) o 5,250 (KGM).
- **Unidad de medida de peso (obligatorio para las unidades de pedido):** Se recomienda usar Gramos (GRM) de la lista de valores sugeridos.
- **Anchura (obligatorio para las unidades de pedido):** Es la anchura de la unidad de consumo o agrupación (ambos con sus envases/embalajes). Se recomienda respetar el formato N(15,3). Ej. Cinco mil doscientos cincuenta milímetros se puede expresar como: 5250,000 (MMT) o 5,250 (MTR).
- **Altura (obligatorio para las unidades de pedido):** Es la altura de la unidad de consumo o agrupación (ambos con sus envases/embalajes). Se recomienda respetar el formato  $N(15,3)$ .
- **Profundidad (obligatorio para las unidades de pedido):** Es la profundidad de la unidad de consumo o agrupación (ambos con sus envases/embalajes). Se recomienda respetar el formato N(15,3).
- **Unidad de medida de longitud (obligatorio para las unidades de pedido):** Se recomienda usar Milímetros (MMT) de la lista de valores sugeridos.

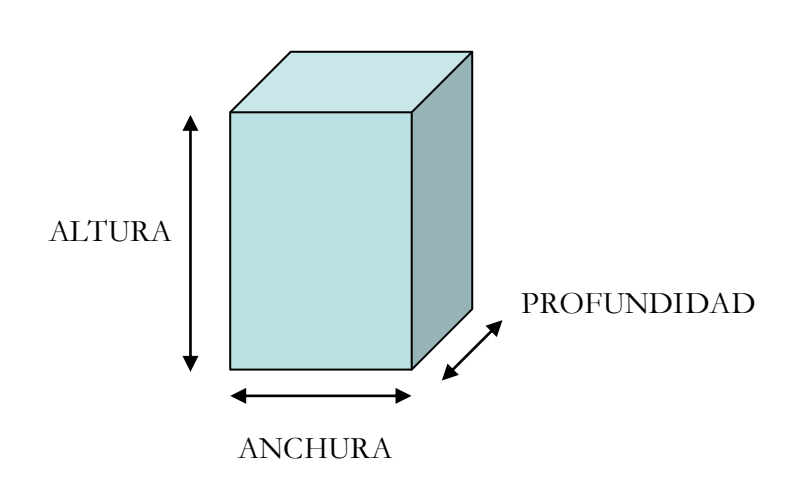

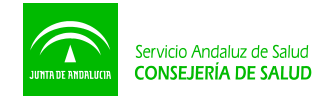

Se toma como criterio para determinar las dimensiones de los productos la posición en la que se coloque en su ubicación o hueco de estantería.

Siguiendo con el procedimiento de registro de información, en primer lugar debe introducirse la información correspondiente a la unidad de consumo, si el producto no tuviese más presentaciones, sólo se pulsará en el botón "Guardar" para que la información introducida quede definitivamente registrada.

En el caso en que haya más presentaciones del producto, una vez guardados los datos se pulsa en el botón "Nuevo", y se rellena una ficha similar a la anterior para la nueva presentación. Así se procede hasta que ya no queden más presentaciones del producto por incluir.

La información logística introducida será enviada al administrador EAN automáticamente por la aplicación una vez que la ficha de datos técnicos del producto sea aceptada por el administrador técnico, si los datos logísticos se modifican después de haber sido aceptados por el administrador, entonces sí habrá que cambiar el estado del producto y enviar a validar la información EAN.

Existen dos formas de hacerlo:

1.- Ficha del producto > Cambiar estado > Enviar información EAN

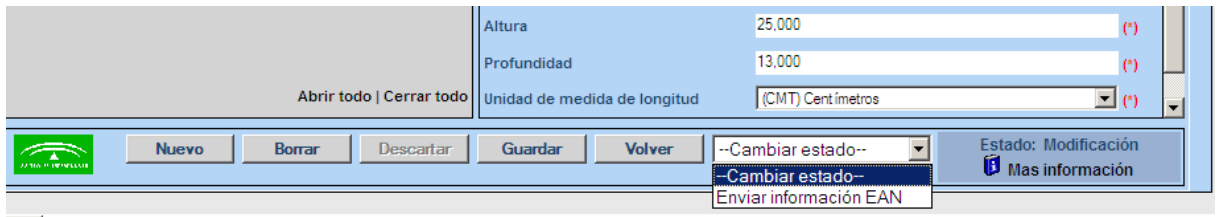

2.- Pantalla de inicio de la aplicación > Enviar a validar productos disponibles

Enviar a validar productos disponibles

Por otra parte, al cumplimentar la ficha pueden aparecen una serie de mensajes (ej. el EAN (GTIN) no tiene un formato válido) que avisan de un error en la información que se está introduciendo. Si esto sucede se debe revisar de acuerdo con las instrucciones proporcionadas por dicha alerta.

En esta pantalla de introducción de datos también existen otras opciones de consulta que se detallan a continuación:

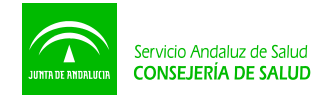

- "Leer notificaciones": consulta de los avisos realizados por parte del administrador para este producto.
- "Nota de aviso": información relevante para la cumplimentación de los datos.
- "Más información": información del estado del producto y del motivo de rechazo de la información logística por parte del administrador (este apartado es muy importante)

Por último, se dispone de un conjunto de botones aparte de los ya mencionados, situados a pié de pantalla que permiten realizar diferentes acciones sobre la información: Borrar, Descartar, y Volver.

Se recomienda para volver a la pantalla anterior usar el botón "Volver" de la aplicación y no usar el de la barra de herramientas del navegador.

Para salir de la aplicación pulsaremos en el icono "Volver al Menú Principal", que se encuentra en la esquina inferior derecha.

# **3. Modificación de información logística**

Para productos que no estén en estado certificado, si lo que se quiere modificar es un código EAN se tendrá que borrar el código y toda la información asociada al mismo, e introducir de nuevo dicha información.

Para productos en estado certificado no se puede borrar la información que aparezca en la ficha de datos logísticos del producto, sino que a la estructura EAN que vaya a dejar de estar en vigor se le indicará la fecha de fin de disponibilidad, y se creará la nueva estructura EAN indicando la fecha de inicio de disponibilidad a la cual empezará a estar vigente.

### **4. Clasificación de los campos de información a cumplimentar**

- **SEGÚN SU POSIBILIDAD DE ACCESO: Campos de acceso restringido y campos de acceso habilitado.** Los campos de acceso restringido son todos aquellos que inicialmente están precargados por el Servicio Andaluz de Salud. El resto de campos, son de libre acceso por parte del proveedor y sirven para que éste introduzca la información asociada a las referencias precargadas por el SAS.
- **SEGÚN SU OBLIGATORIEDAD: Campos obligatorios, campos opcionales y campos condicionales.** Los campos obligatorios están marcados con (\*) y deben ser rellenados obligatoriamente por el proveedor, los campos opcionales sólo en caso de que la empresa disponga información sobre los mismos y los campos condicionales en caso de que se cumpla una determinada condición pasan a ser obligatorios y tienen la marca (\*).
- **SEGÚN EL FORMATO DE SU CONTENIDO: Campos numéricos, de fecha y de selección.** Atendiendo a la categoría del campo, este puede ser cumplimentado a través de un número (ej. EAN (GTIN), unidades contenidas en la agrupación, dimensiones logísticas,

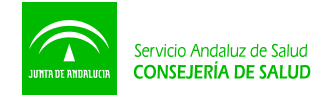

etc), una fecha (ej. fecha inicio disponibilidad, fecha fin disponibilidad) o la selección de un valor entre una lista de valores sugeridos (ej. ¿es unidad de pedido?, tipo de embalaje, etc.). En el caso de las fechas, se recomienda seguir el formato de dd/mm/aa. Por otro lado, en caso de que en la lista de valores sugeridos no aparezca el valor adecuado a las características del producto, se deberá elegir de la lista el valor denominado como "otro".

 **SEGÚN LOS FORMATOS DE PRESENTACIÓN DEL PRODUCTO: Campos referidos a la unidad de consumo y campos referidos a las agrupaciones de productos.** De acuerdo con este criterio, existen campos que sólo aparecen en las unidades de consumo como es el caso de "¿está simbolizado en barras?" y otros campos aparecen sólo en las agrupaciones homogéneas del mismo producto, como es el caso de "Número de unidades contenidas en la agrupación". Los EAN (GTIN) asignados a las agrupaciones aparecerán desplazados según hagan referencia a pequeñas, medianas o grandes agrupaciones. De esta forma, para un mismo producto se constituye una jerarquía de agrupaciones con diferentes formatos de presentación.

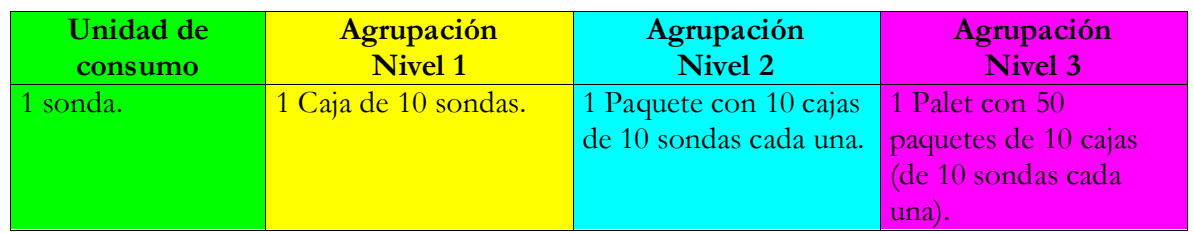

A continuación figura otro ejemplo más gráfico.

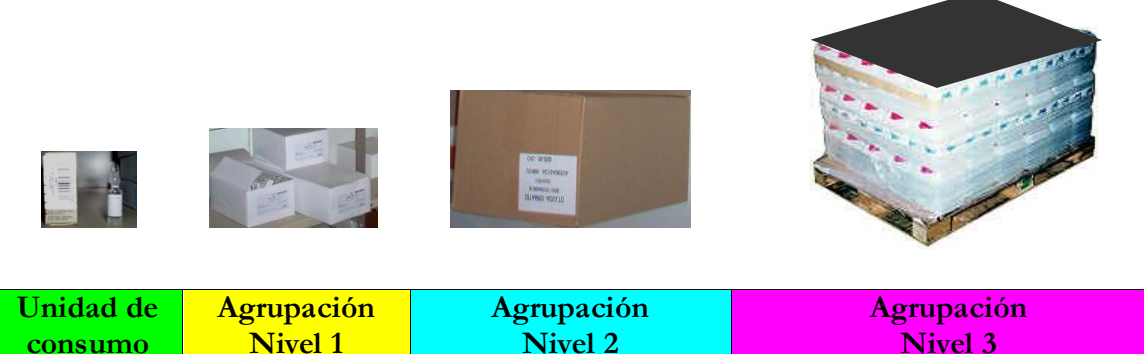

#### **OTROS TIPOS DE CAMPOS:**

**Campos de dimensiones logísticas: sirven para definir las dimensiones logísticas de las unidades de consumo y de las agrupaciones de productos**. Consta de 6 campos todos ellos obligatorios cuando la unidad que estemos tratando (de consumo o de agrupación) sea unidad de pedido.

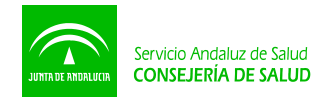

# **5. Ejemplos**

Este ejemplo recoge el caso más habitual de los productos en el cual la Referencia de Fabricante: Ref: 100000000002 hace referencia a la Unidad de Consumo (8435070927827) que está envasada de forma individual. Se agrupa en un primer nivel en cajas de 10 sondas (8435070926417), que a su vez se agrupan en un segundo nivel en cajas de 10 cajas de 10 sondas que es unidad de pedido (8435070926424) y además se presenta otra agrupación en palet que contiene 50 cajas de 10 cajas de 10 sondas, que también constituye una unidad de pedido (8435070927155)

En primer lugar se introduciría el EAN (GTIN) de la Unidad de Consumo y se completarían sus datos obligatorios. Una vez se haya completado la información para el EAN (GTIN) introducido se debe pulsar "Guardar" para que la información quede registrada. Después de introducir los datos de la unidad de consumo se procederá a pulsar "Nuevo" para introducir el EAN (GTIN) del primer nivel de agrupación y sus correspondientes datos. De igual forma se procedería para los posteriores niveles de agrupación.

Las siguientes pantallas muestran la información introducida:

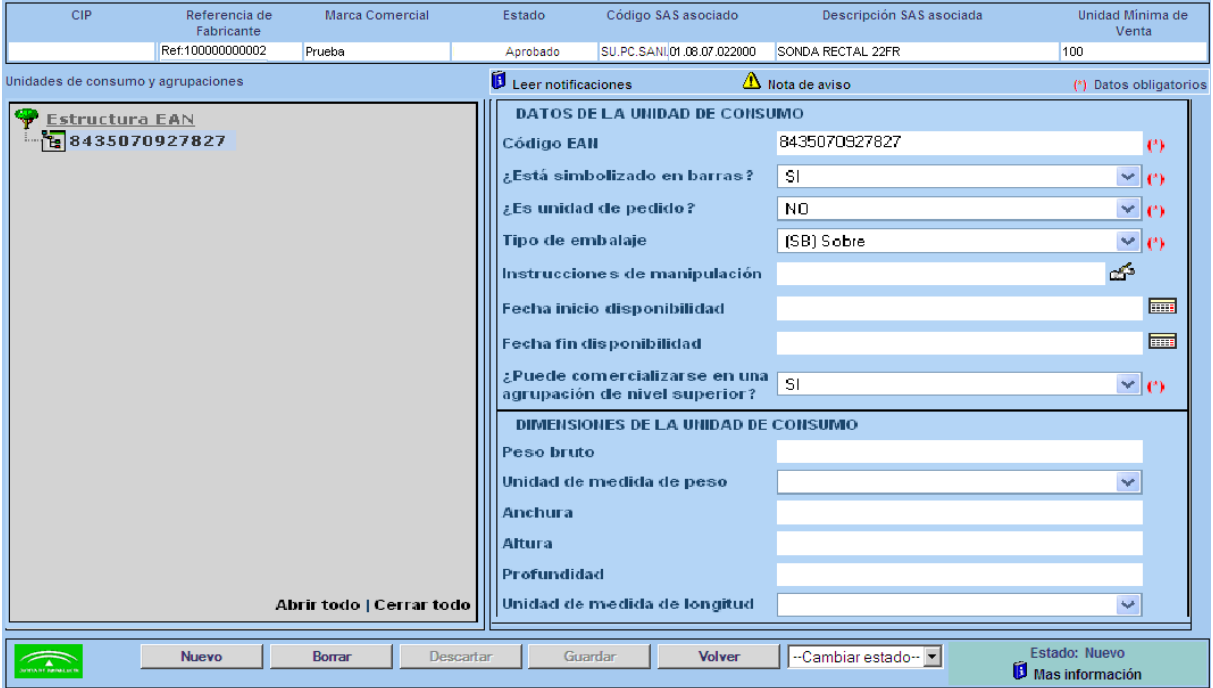

Unidad de consumo

![](_page_12_Picture_0.jpeg)

![](_page_12_Picture_23.jpeg)

Primer nivel de agrupación

![](_page_12_Picture_24.jpeg)

Segundo nivel de agrupación

![](_page_13_Picture_0.jpeg)

![](_page_13_Picture_91.jpeg)

Tercer nivel de agrupación

### **6. Glosario de términos.**

A continuación figuran las definiciones de términos que aparecen en este manual:

- **C.I.P.:** Código de Identificación de Producto. Sistema de referencia particular del Servicio Andaluz de Salud.
- **Referencia del fabricante:** Código que figura en el envase y mediante el cual el fabricante identifica internamente el producto.
- **Marca comercial:** Denominación que figura en el envase y que puede emplear el fabricante para identificar el producto (en algunos casos esta información no aparece)
- **Código SAS asociado:** Código que representa el artículo genérico en el Catálogo del SAS.
- **Descripción SAS asociada:** Denominación del artículo genérico en el Catálogo del SAS.
- **Unidad Mínima de Venta:** Descripción del contenido del envase comercializado de menor tamaño, intentando ser lo más exhaustivo posible.
- **Unidades Contenidas:** Número de unidades de consumo que contiene la Unidad Mínima de Venta.

![](_page_14_Picture_0.jpeg)

## **7. Notificaciones de validaciones logísticas.**

Estas notificaciones detallan las incidencias que se producen en los centros al hacer la validación logística de la mercancía que reciben, dichas incidencias deben ser subsanadas lo antes posible.

Accederemos a ellas a través de la siguiente ruta:

**Proveedores/ Centro de Empresas/ Acceso al Centro de Empresas/ Banco de Productos/ Acceso al Banco/ Notificaciones de validaciones logísticas.**

#### **8. Notas de interés.**

 Los requisitos de simbolización mediante código de barras en los productos adquiridos por el Servicio Andaluz de Salud, están publicados en el Boletín Oficial de la Junta de Andalucía (BOJA):

BOJA núm. 249. Publicado, 23 de diciembre 2005 BOJA núm. 157. Publicado el 9 de agosto 2007

- Para que la ficha de datos técnicos de un producto pueda ser aprobada el producto ha de tener introducida la información logística.
- Para aquellos productos que ya no se comercialicen es necesario que se pongan en contacto con el Banco de Productos y soliciten su baja.
- Para cada producto se deben aportar tantos EAN (GTIN) como sean necesarios para identificar la Unidad de Consumo, además de todas y cada una de sus agrupaciones.
- Se recuerda que un producto puede tener más de una presentación que sea unidad de pedido, siendo recomendable ofrecer varias posibilidades como unidades comercializables.